# **Α) ΠΡΟΕΤΟΙΜΑΣΙΑ ΓΙΑ ΤΗΝ ΑΝΑΒΑΘΜΙΣΗ**

Θα πρέπει να κατεβάσουμε την εφαρμογή αναβάθμισης από το site της εταιρείας και στην συνέχεια να κάνουμε τις κατάλληλες ρυθμίσεις προκειμένου να επικοινωνήσει η Φ.Τ.Μ. με τον υπολογιστή μας.

# **Σύνδεση της Φ.Τ.Μ.**

Η σύνδεση της Φ.Τ.Μ. με τον υπολογιστή γίνεται μέσω ειδικού σειριακού καλωδίου .

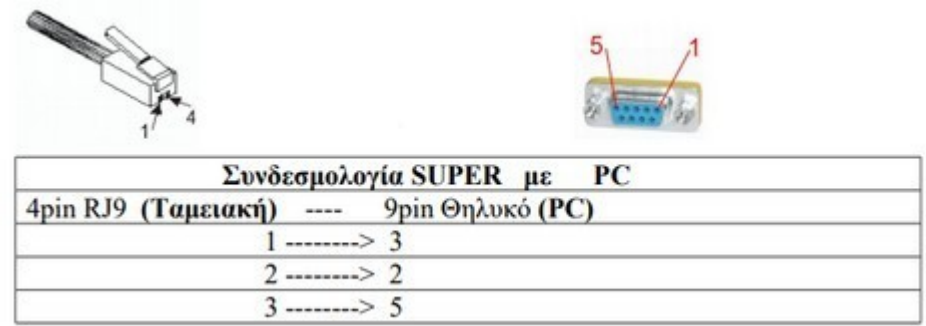

Στην περίπτωση που ο υπολογιστής δεν διαθέτει σειριακή θύρα επικοινωνίας, θα πρέπει να χρησιμοποιήσουμε τον κατάλληλο USB to serial adaptor.

1) Κατεβάζουμε από την ενότητα **Downloads** της σελίδας http://www.ics.gr την εφαρμογή αναβάθμισης (Download) της **SUPER** από την ενότητα **ΤΑΜΕΙΑΚΕΣ ΜΗΧΑΝΕΣ /ΑΝΑΒΑΘΜΙΣΗ ΒΑΣΕΙ ΤΗΣ ΠΟΛ 1024**. Το αρχείο αυτό δεν χρειάζεται εγκατάσταση.

2) Αποσυμπιέζουμε το αρχείο Download.zip

Θα εμφανιστεί ένας φάκελος με το όνομα **Download** ο οποίος μεταξύ άλλων, περιέχει και το εκτελέσιμο αρχείο Download.

3) Κατεβάζουμε από την ενότητα **Downloads** της σελίδας http://www.ics.gr την εφαρμογή προγραμματισμού (EcrTools2) της SUPER από την ενότητα **ΤΑΜΕΙΑΚΕΣ ΜΗΧΑΝΕΣ /ΑΝΑΒΑΘΜΙΣΗ ΒΑΣΕΙ ΤΗΣ ΠΟΛ 1024**. Το αρχείο αυτό δεν χρειάζεται εγκατάσταση.

4) Αποσυμπιέζουμε το αρχείο Ecrtools2.zip Θα εμφανιστεί ένας φάκελος με το όνομα **Ecrtools2** ο οποίος μεταξύ άλλων, περιέχει και το εκτελέσιμο αρχείο EcrTools2

### **Β) ΔΙΑΔΙΚΑΣΙΑ ΑΝΑΒΑΘΜΙΣΗΣ**

Θα πρέπει πρώτα να εκδώσουμε την Αναφορά Ζ από την ταμειακή **501 – [ΜΕΡ.ΣΥΝ]** και στην συνέχεια να φορτώσουμε το καινούριο firmware στην Φ.Τ.Μ. αφού έχουμε ολοκληρώσει την προετοιμασία όπως περιγράφεται στο πρώτο βήμα.

Σημείωση: Η διαδικασία αναβάθμισης ολοκληρώνεται μετά την υποχρεωτική εισαγωγή του οκταψήφιου κλειδιού ενεργοποίησης τον οποίο τον προμηθευόμαστε από την **ICS.**

# **Έκδοση Αναφοράς Ζ**

1) Εκδίδουμε πρώτα την ΑΝΑΦΟΡΑ Ζ πατώντας **501 [ΜΕΡ.ΣΥΝ]**

### **Φόρτωση του firmware από τον υπολογιστή**

2) Αποσφραγίζουμε την Φ.Τ.Μ.

3) Τρέχουμε το αρχείο **Download**

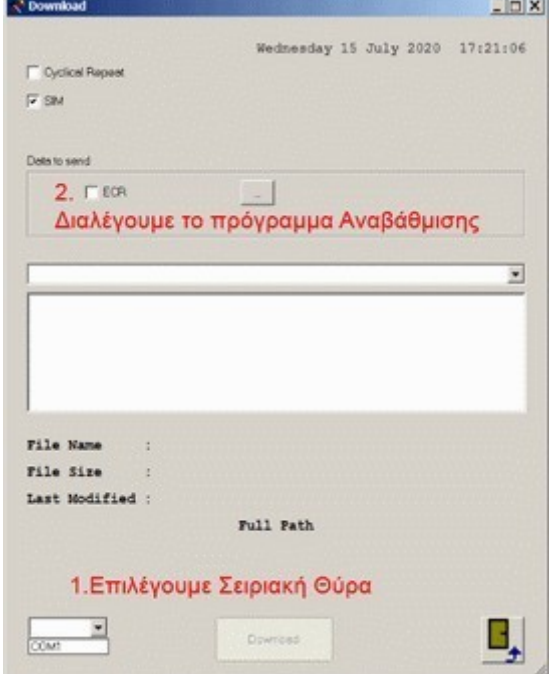

4) Επιλέγουμε την σειριακή θύρα του Η/Υ που συνδέσαμε την ταμειακή. Συνήθως η ρύθμιση της θύρας γίνεται μόνο κατά την αρχική παραμετροποίηση της εφαρμογής και δεν χρειάζεται να αλλάξει όταν πρόκειται για τον ίδιο υπολογιστή.

Προκειμένου να βρούμε τις διαθέσιμες σειριακές θύρες, θα πρέπει να ανα τρέξουμε στην **Διαχείριση Συσκευών** του υπολογιστή μας, στην υποκατηγο ρία **θύρες COM και LPT**.

5) Διαλέγουμε το πρόγραμμα αναβάθμισης, πατώντας το κουμπί με τις τελείες

 $\Box$ , από τον φάκελο που το έχουμε αποθηκεύσει.

**Προσοχή στον φάκελο που περιέχει το αρχείο firmware. Πρέπει να φορτώσουμε το αρχείο από τον φάκελο του συγκεκριμένου μοντέλου.** 

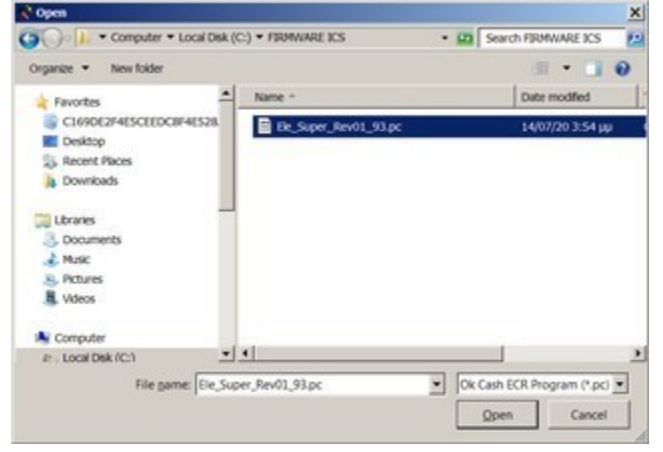

Αφού επιλέξουμε το λογισμικό και πατήσουμε **Άνοιγμα,** εμφανίζεται το πρόγραμμα όπως στην κάτωθι εικόνα.

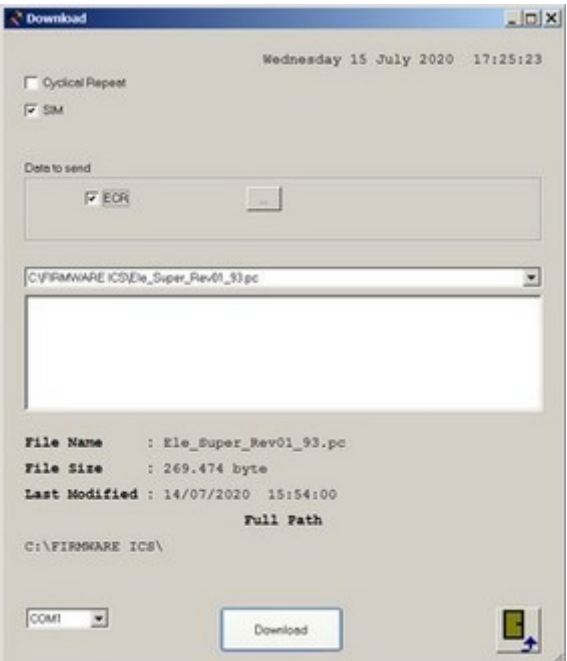

6) Πατάμε το πλήκτρο **Download**.

Το κουμπί Download γίνεται Stop και στο πρόγραμμα εμφανίζεται η προτροπή να **Σβήσουμε/Ανάψουμε** την μηχανή

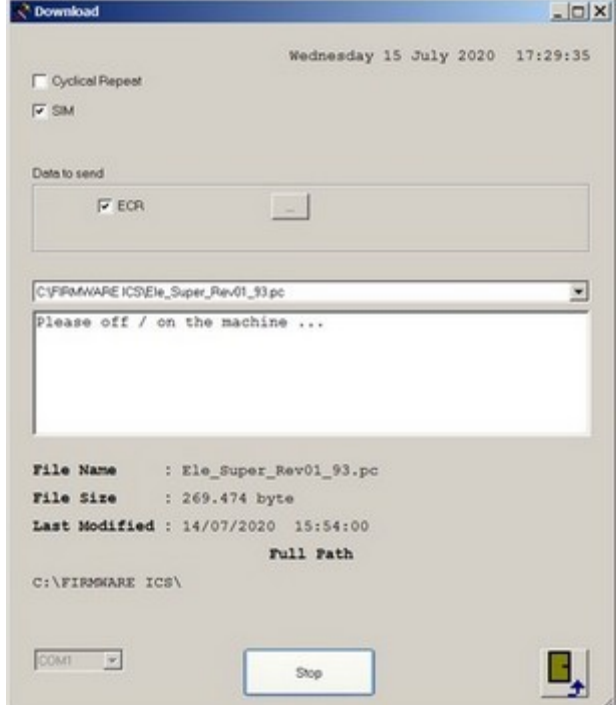

7) Σβήνουμε και ανάβουμε την μηχανή (ή στην περίπτωση που είναι σβηστή απλά την ανάβουμε) και στην συνέχεια ξεκινάει αυτόματα η αποστολή του λογισμικού στην ταμειακή.

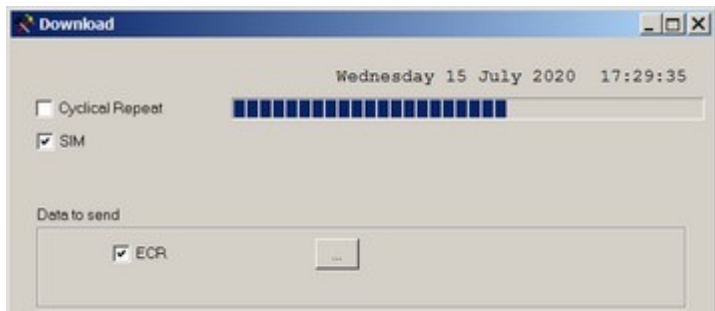

Όταν ολοκληρωθεί η αναβάθμιση ,στην οθόνη της ταμειακής εμφανίζεται το μήνυμα: " **? ΚΩΔ.EΠΙΣΚΕΥΗΣ** " , δίνουμε τον 10ψήφιο κωδικό τεχνικού και πατάμε [**ΜΕΡ.ΣΥΝ.]**

8) Μετά θα ζητήσει ημερομηνία, την εισάγουμε σε **6ψήφια** μορφή (π.χ. 010120) και πατάμε δύο φορές το **[ΜΕΡ.ΣΥΝ.]** και δύο φορές το **button service** που βρίσκεται στην κεντρική πλακέτα, κάτω από τον εκτυπωτή.

9) Η Φ.Τ.Μ. θα ζητήσει ώρα, την εισάγουμε σε **6ψήφια** μορφή (π.χ. 110000) και πατάμε δύο φορές το **[ΜΕΡ.ΣΥΝ.]** και δύο φορές το **button service** Σημείωση: Στην περίπτωση που εμφανιστεί στην οθόνη της Φ.Τ.Μ. η ένδειξη **ΕΚΤΥΠΩΤΗΣ!!!** , τότε τοποθετούμε το χαρτί στον εκτυπωτή και πατάμε το πλήκτρο διαγραφή.

Τέλος εμφανίζεται στην οθόνη " **? ΚΩΔ.EΠΙΣΚΕΥΗΣ** " και παράλληλα η ταμειακή εκτυπώνει **ΕΙΣΑΓΕΤΕ ΑΔΕΙΑ ΧΡΗΣΗΣ** ζητώντας να εισάγουμε τον κωδικό ενεργοποίησης

10) Δίνουμε το οκταψήφιο κλειδί που προμηθευτήκαμε από την **ICS** και πατάμε [**ΜΕΡ.ΣΥΝ.]**

Η διαδικασία αναβάθμισης έχει ολοκληρωθεί και τώρα μένει η παραμετροποίηση των Url και του κλειδιού AES (κλειδάριθμος) όπως περιγράφεται στο επόμενο βήμα.

# **Γ) ΔΙΑΔΙΚΑΣΙΑ ΠΑΡΑΜΕΤΡΟΠΟΙΗΣΗΣ ΣΤΟΙΧΕΙΩΝ ΓΙΑ ΤΗΝ ΣΥΝΔΕΣΗ ΜΕ ΤΗΝ Γ.Γ.Π.Σ.**

### **Παραμετροποίηση Φ.Τ.Μ. και αποστολή**

1) Τρέχουμε την εφαρμογή προγραμματισμού EcrTools2. **Είναι απαραίτητο να έχουμε την τελευταία έκδοση του προγράμματος, ακόμη και αν ήδη χρησιμοποιούμε την εφαρμογή για προγραμματισμό.**

# 2) Επιλέγουμε **Αρχείο** και **Ρυθμίσεις Θύρας Επικοινωνίας**

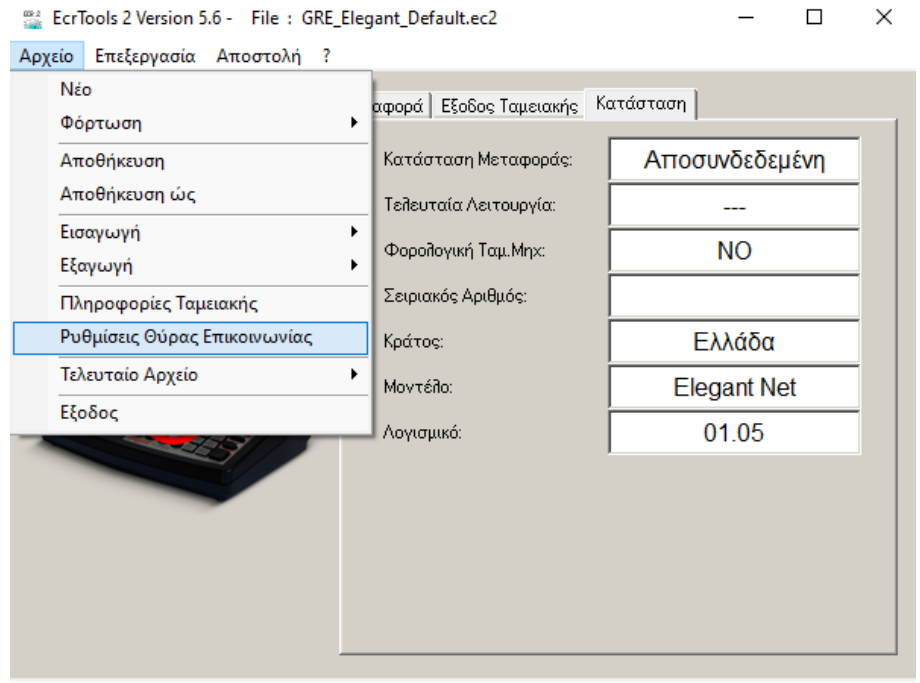

**OO** Anoauvδεδεμένη

3) Επιλέγουμε την σειριακή θύρα του Η/Υ που συνδέσαμε την ταμειακή και πατάμε **Επιβεβαίωση**.

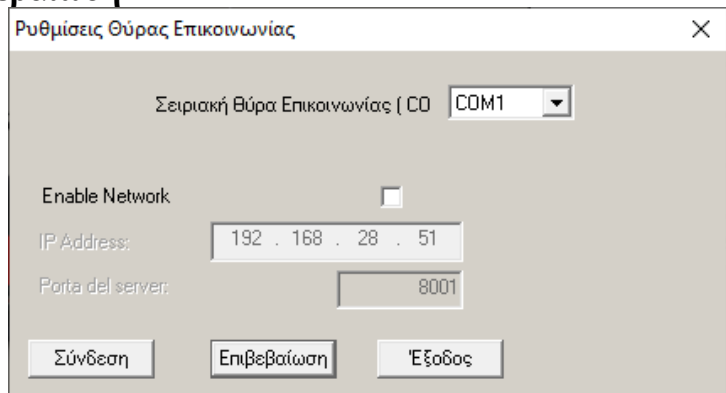

Συνήθως η ρύθμιση της θύρας γίνεται μόνο κατά την αρχική παραμετροποίηση της εφαρμογής και δεν χρειάζεται να αλλάξει όταν πρόκειται για τον ίδιο υπολογιστή.

Προκειμένου να βρούμε τις διαθέσιμες σειριακές θύρες, θα πρέπει να ανατρέξουμε στην **Διαχείριση Συσκευών** του υπολογιστή μας, στην υποκατηγορία **θύρες COM και LPT**.

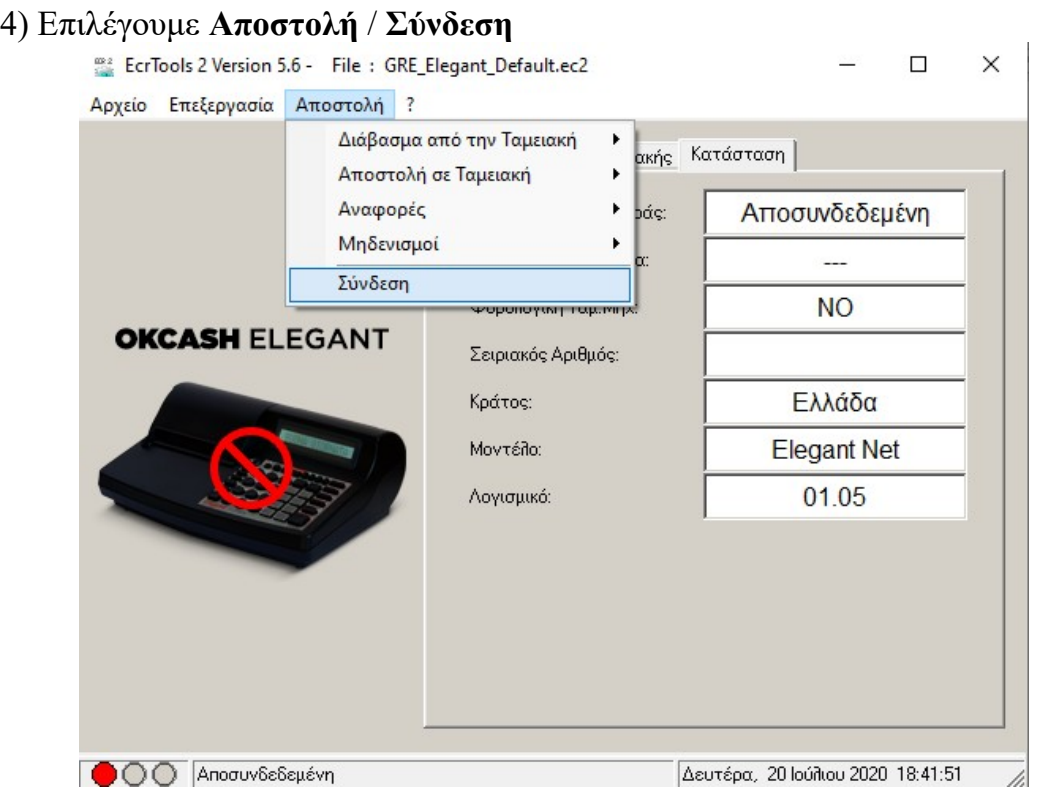

Στη Φ.Τ.Μ. θα εμφανιστεί για λίγο η ένδειξη ΕΝΕΡΓΟΣ Η/Υ και στη συνέχεια θα εμφανιστεί η πράσινη ένδειξη **συνδεδεμένη** στην εφαρμογή

Δευτέρα, 20 Ιούλιου 2020 18:43:32 **OOO** Συνδεδεμένη 11

5) Επιλέγουμε **Επεξεργασία** / **Παραμετροποίηση** / **Modem**

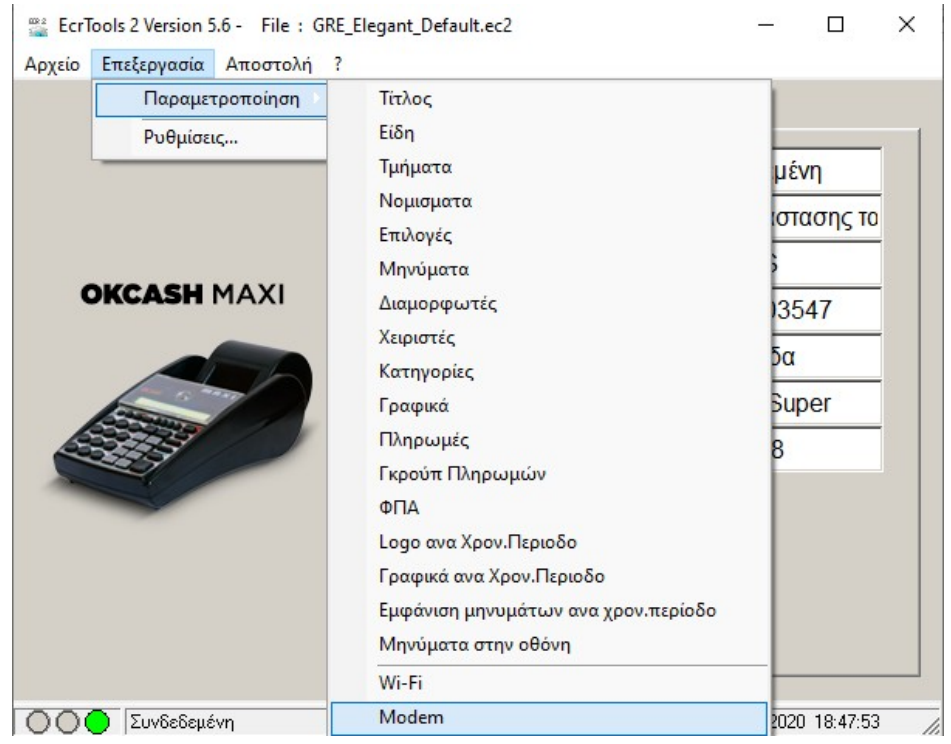

# 6) Εισάγουμε την διεύθυνση URL: **http://tam.gsis.gr/eafdss/myweb/websend.php**

7) Εισάγουμε τον κλειδάριθμο του πελάτη **(Key)**

Προσοχή: Ο κλειδάριθμος αποτελείται αποκλειστικά από δεκαεξαδικούς χαρακτήρες, δηλαδή 0 έως 9, A, B, C, D, E και F. Δεν μπορεί για παράδειγμα να περιέχει το γράμμα Ο ή οποιοδήποτε άλλο μπορεί να μοιάζει με τα παραπάνω.

8) Εισάγουμε το QR Url: **http://www1.gsis.gr/tameiakes/myweb/**

(Οι διευθύνσεις URL και QR Code URL βρίσκονται στο αρχείο **URL.txt** που συνοδεύει την εφαρμογή προγραμματισμού. Βρίσκονται στον ίδιο φάκελο)

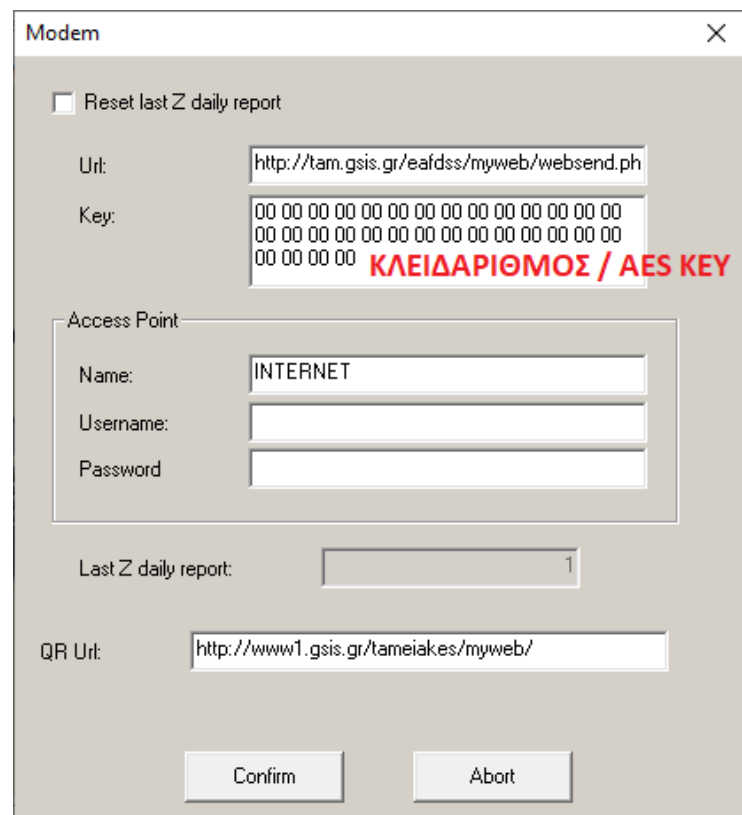

9) Πατάμε το κουμπί **Confirm**

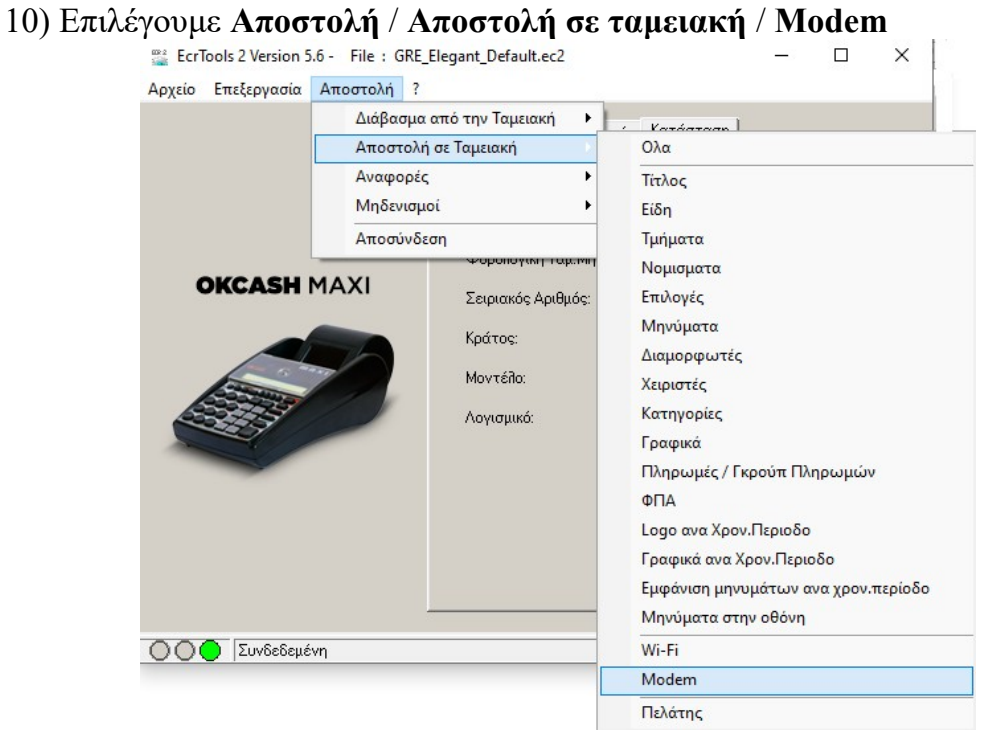

Η παραμετροποίηση των Url έχει ολοκληρωθεί.